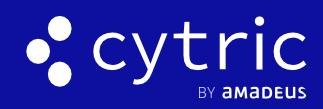

**QUICK CARD** 

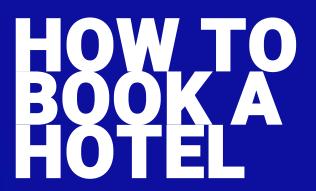

Amadeus cytric Travel & Expense learning material is copyrighted. All rights derived therefrom, in particular those of the translation, reprinting, presentation, extraction of illustrations and tables, transmission, microfilming or reproduction in other ways and storage in data processing systems, shall remain reserved, even in the case of a partial exploitation. Reproduction of this work or of parts of this work is also permitted in the individual case only within the limits of the legal provisions of the copyright law, in particular the Copyright Act of Spain, as amended from time to time.

© 2021 Amadeus s.a.s

All Rights Reserved.

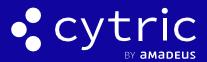

## 1. CLICK ON THE BOOK HOTEL BUTTON

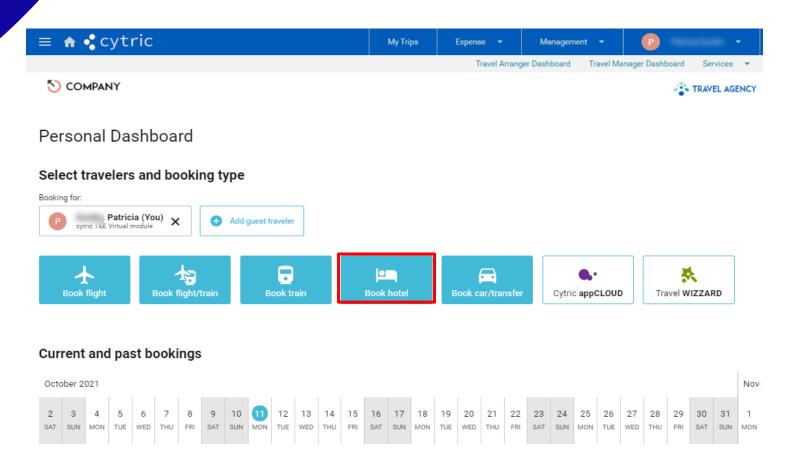

#### 2. ENTER THE JOURNEY DETAILS

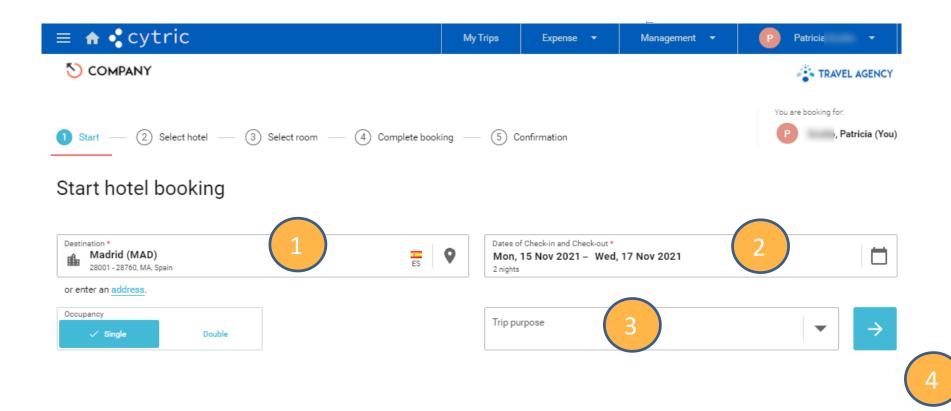

- 1. Insert **Destination**, Hotel Name, corporate location or **address**
- 2. Choose date (Check-in and Check-out dates)
- 3. Select the Trip purpose (can be optional depending on your company configuration)
- 4. Click on the blue arrow to validate

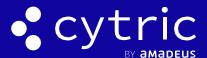

#### 3. SELECT HOTEL

A list of hotels is displayed, with a company hotel program with negotiated rates

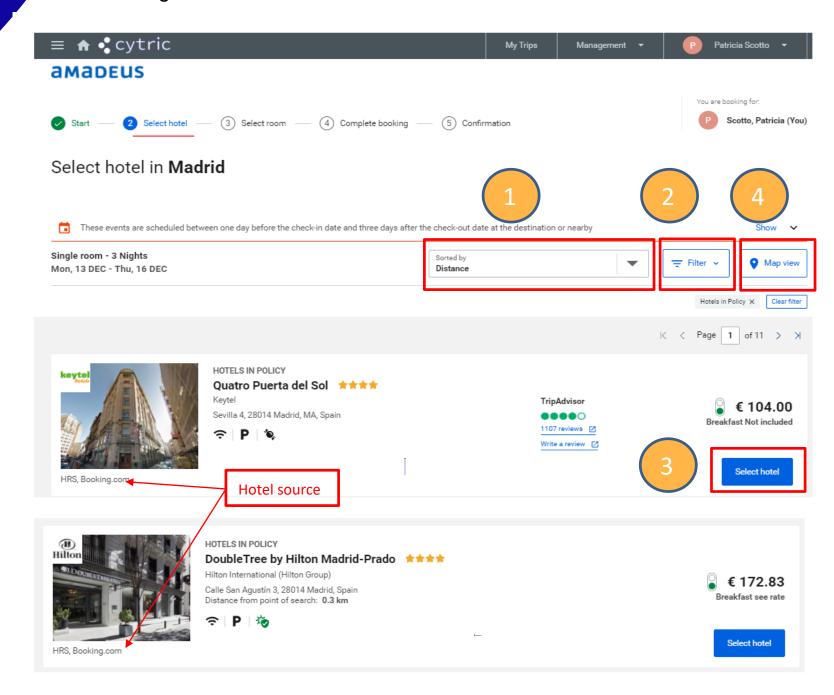

- 1. Sorted by is by default Lowest Price, click from the dropdown list to choose by distance etc..
- 2. Filter can be use to choose hotel by name, chains, category
- 3. Click Select hotel
- 4. To choose hotel from a map view

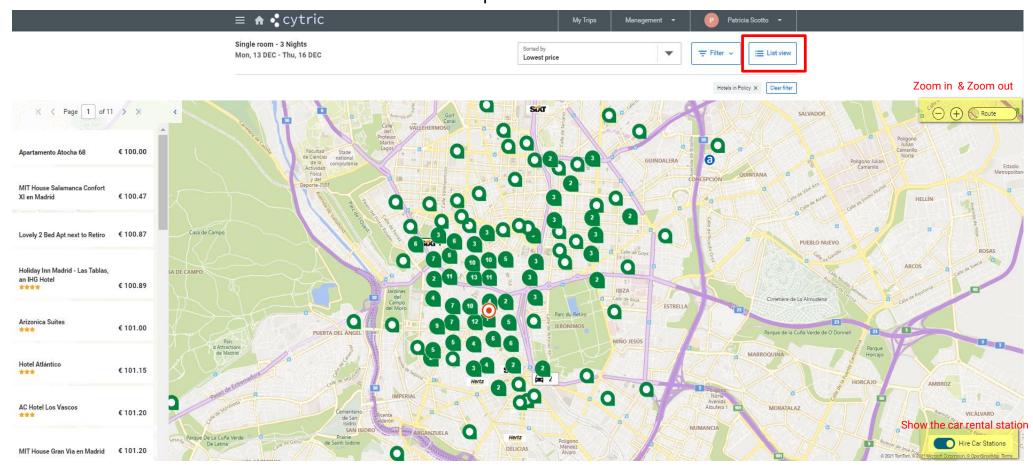

Select Hotel directly from the map or return to the Hotel list by clicking on List view button

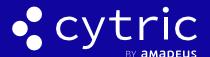

#### 4. SELECT FARE

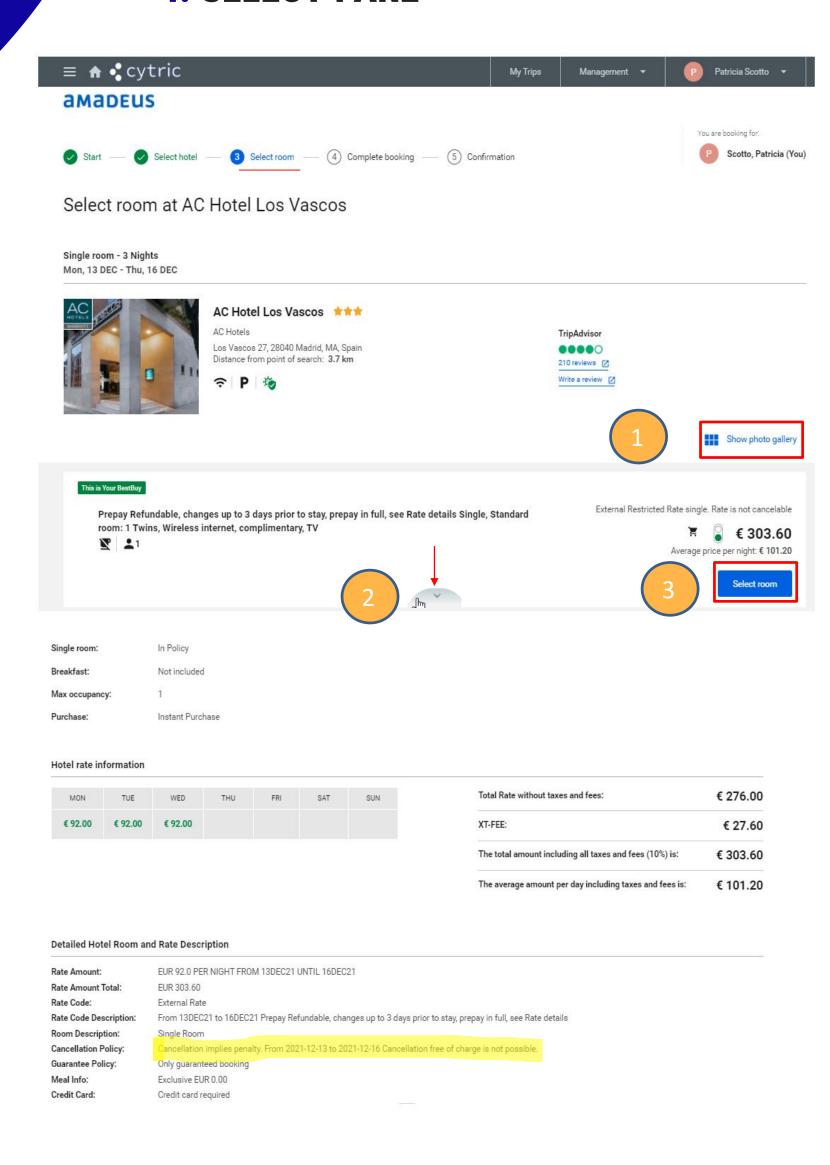

- 1. Access photo click on Show photo gallery
- 2. Click on the half-moon to access more room and rate details and cancellation policy
- 3. Click on **Select room** button

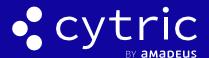

## 5. FINALIZE BOOKING

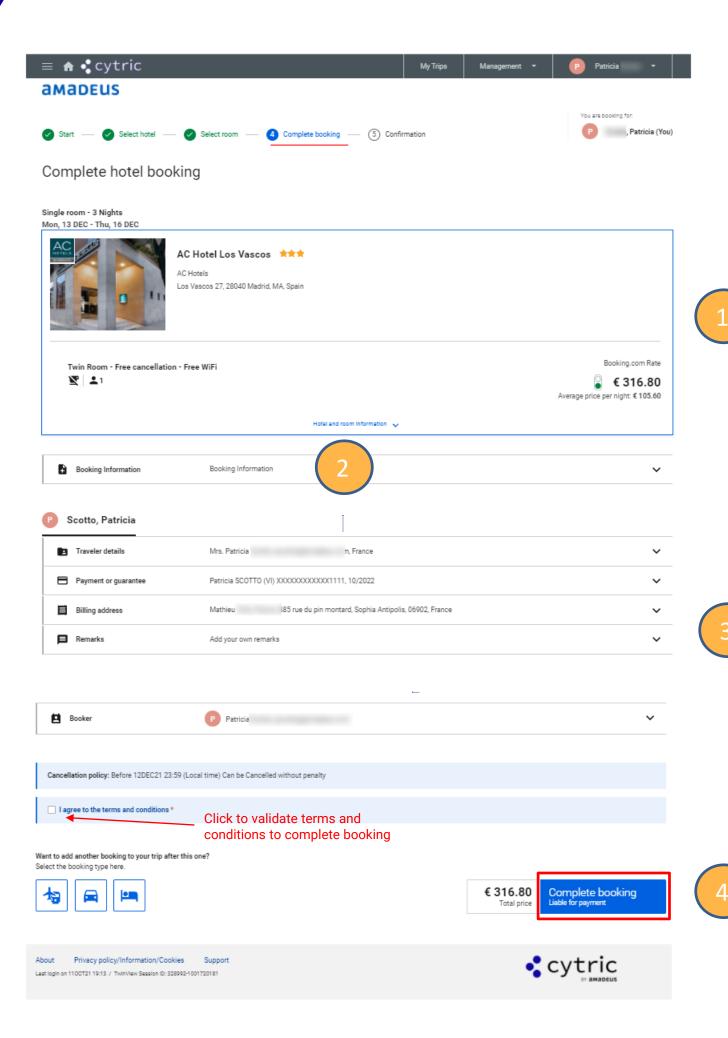

- 1. Show summary of the details of reservation
- 2. Insert free flow text for easier differentiation to my trips on my personal dashboard
- 3. Show details of traveler coming from his profile
- 4. Click on Complete Booking to get the confirmation booking and receive an email confirmation.